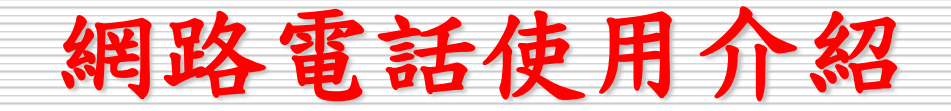

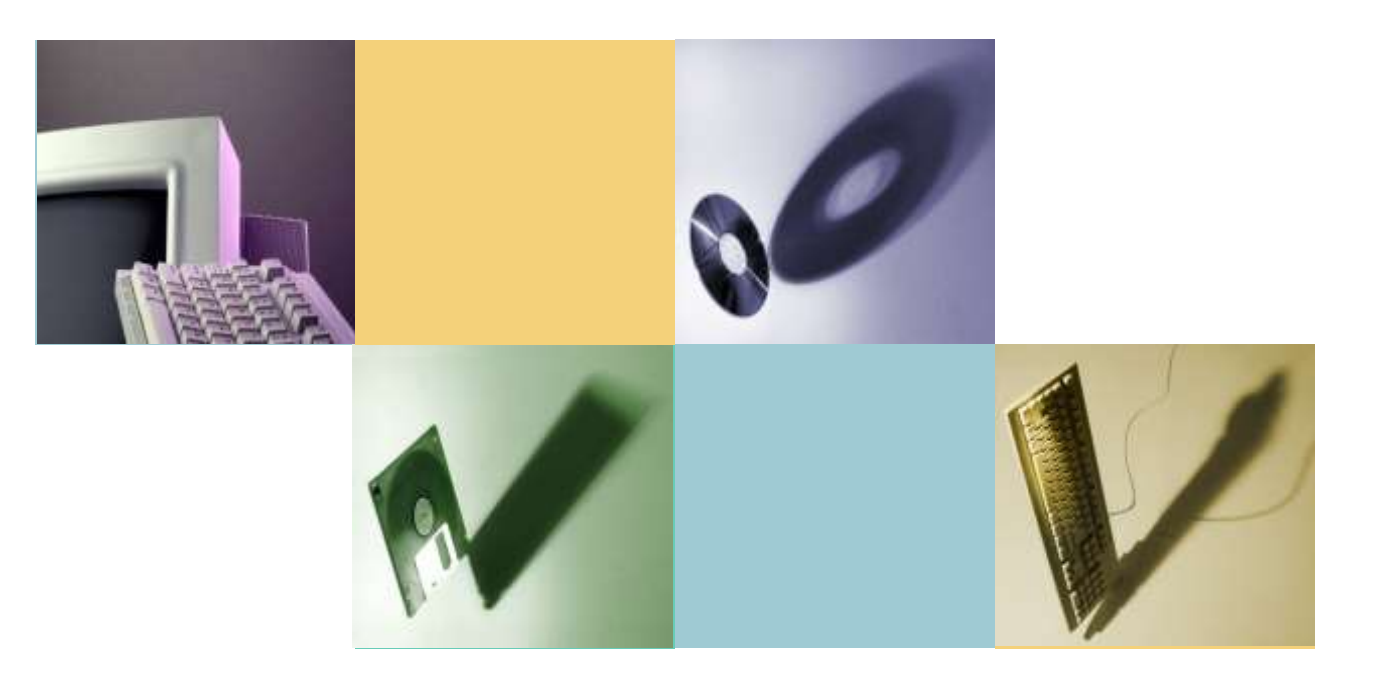

## **Wednesday, Nov 18 2015** 曾國旭

網路電話服務

- •提供TANet各連線單位網路語音交換平 台,讓各連線單位間自行建置符合SIP標 準之網路電話系統或視訊應用等可以互 通
- · 大專院校須自行建立SIP Proxy主機,並 與區網中心完成互連測試
- •高中職若用戶不多,可使用區網中心SIP 主機

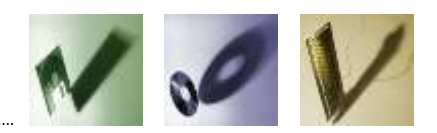

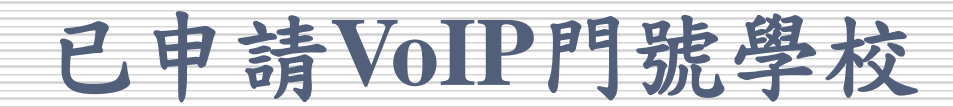

- 宜蘭大學:94200000 94209999
- 佛光大學:99200000 99209999
- 蘭陽技術學院:99210000 99219999
- 聖母專校: 99220000 99224999
- 蘭陽女中: 99240000 99241999
- 羅東高中:99245000 99247999
- 慧燈中學: 99250000 99252999
- 羅東高商: 99255000 99256999
- 中道中學: 99260000 99262999

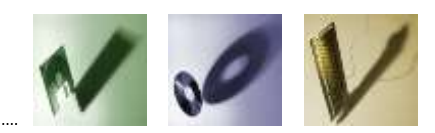

#### 網路電話使用介紹 **3**

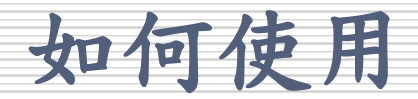

- •使用網路話機
- •使用手機
- •使用電腦

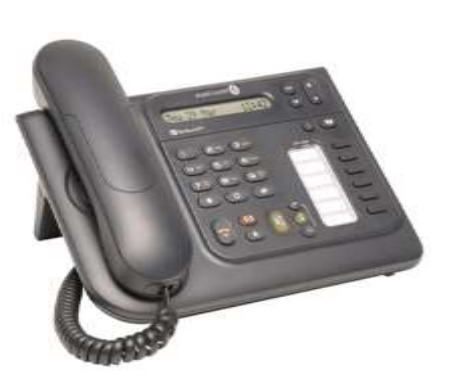

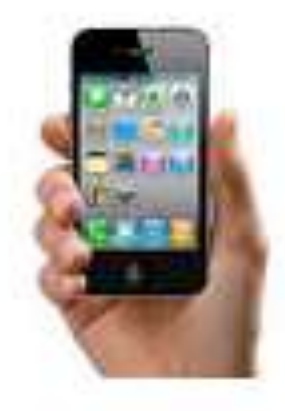

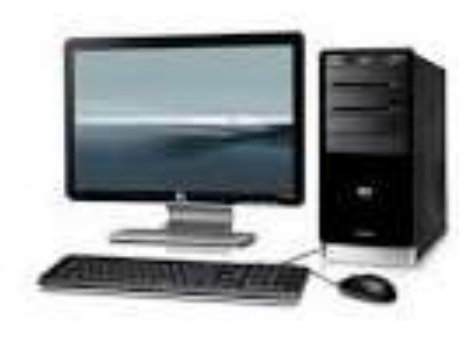

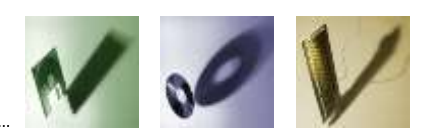

#### 網路電話使用介紹 **4**

# 使用手機撥打網路電話**(1/5)**

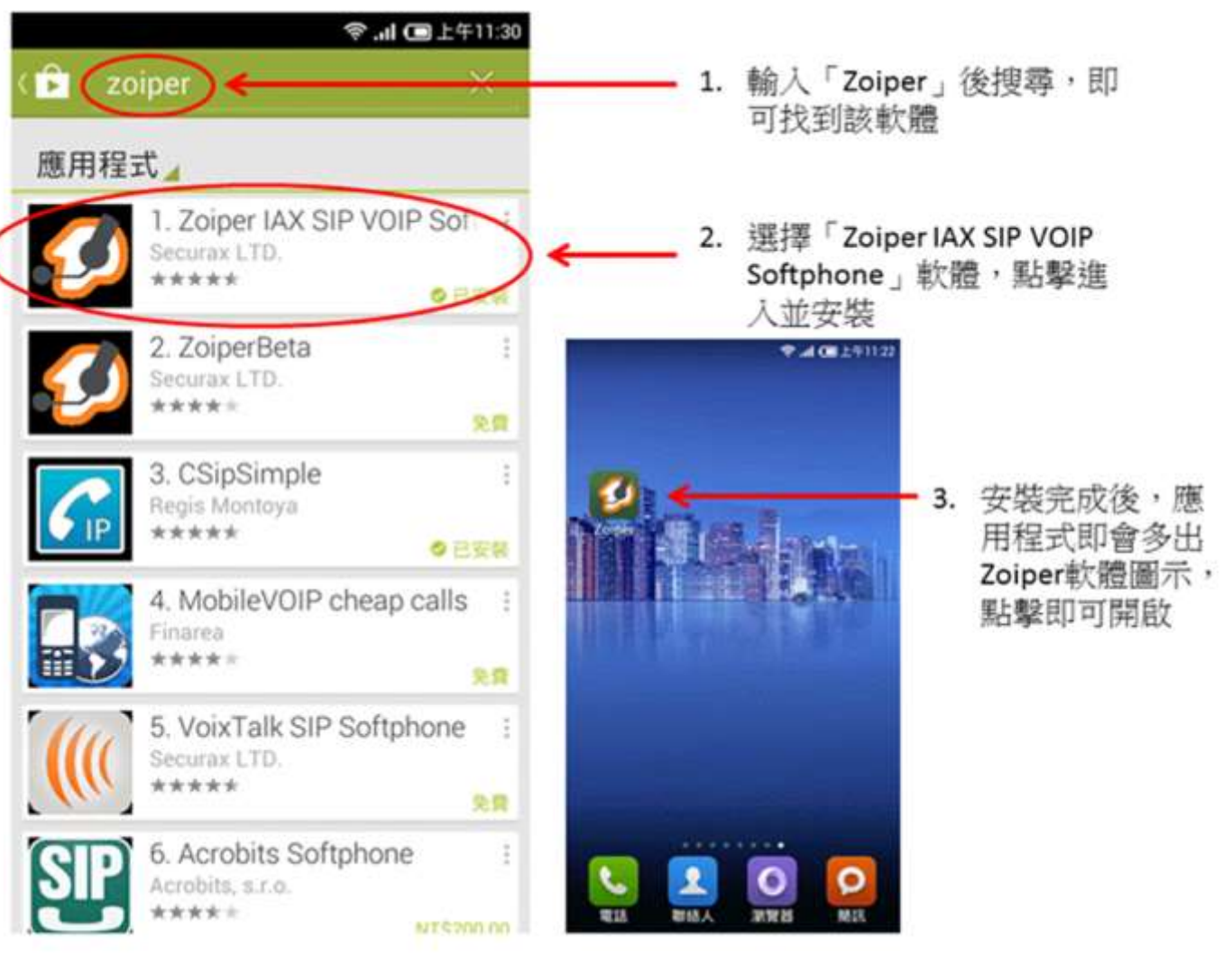

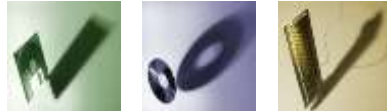

#### **網路電話使用介紹 おおところ ちょうきょう ちょうきょう** ちょうしょう

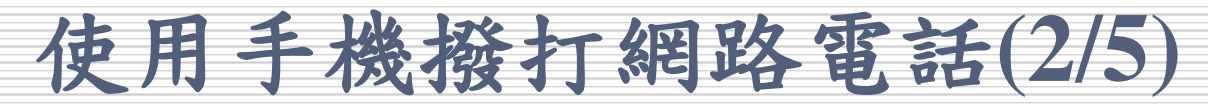

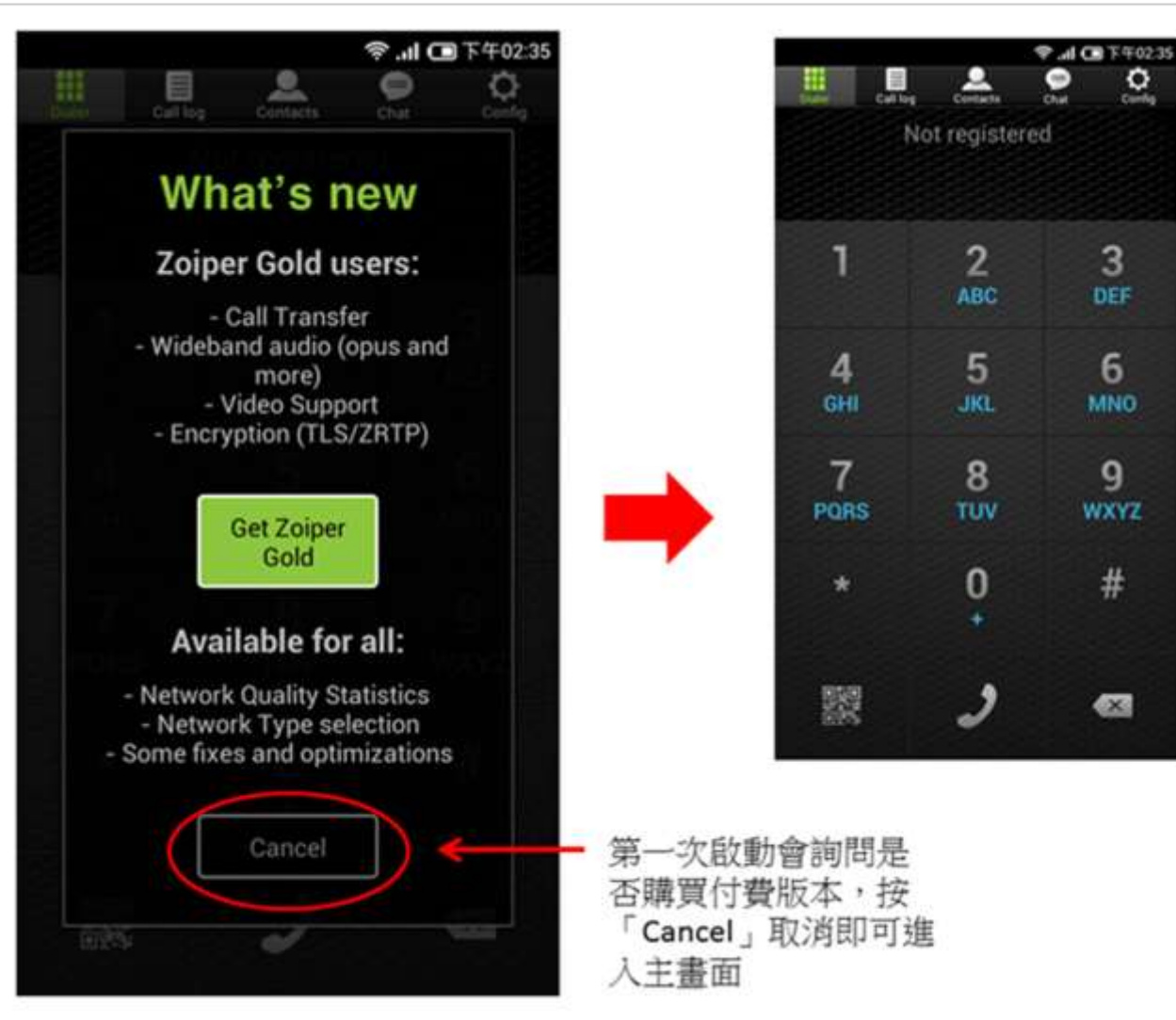

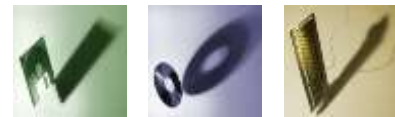

#### **網路電話使用介紹 そうしょう ちょうしょう ちょうしょう ちょうきょう** あいしゃ

# 使用手機撥打網路電話**(3/5)**

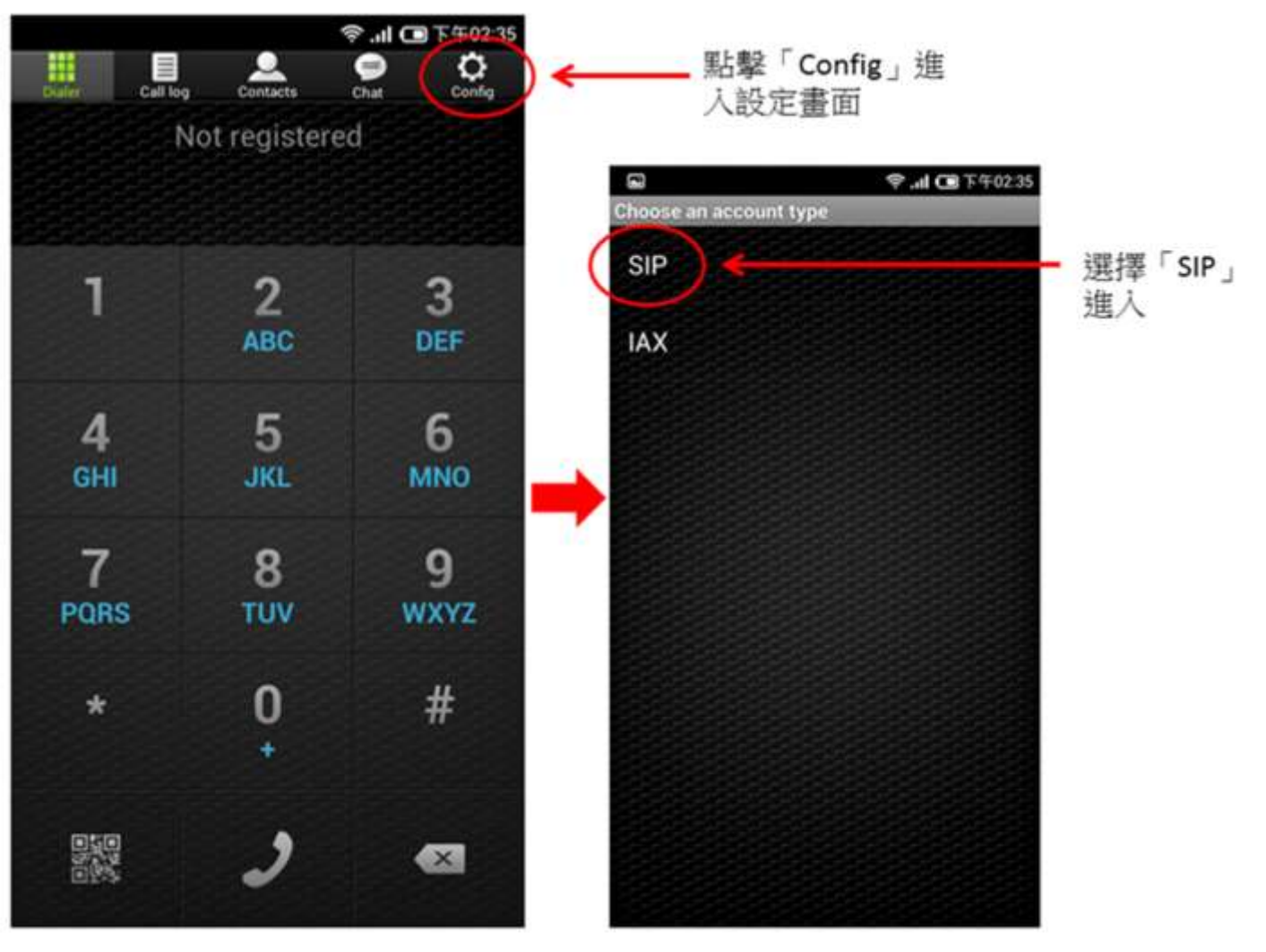

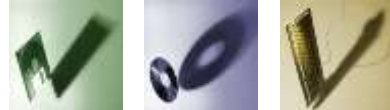

#### 網路電話使用介紹 **7**

# 使用手機撥打網路電話**(4/5)**

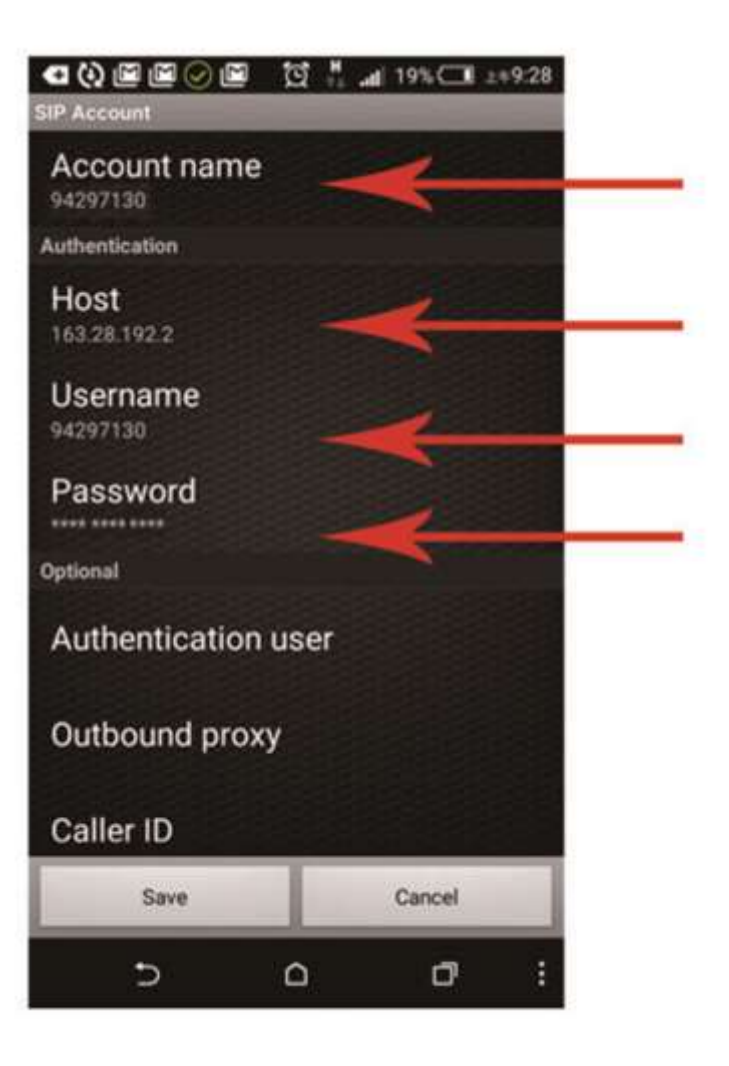

1. Account name:輸入申請號碼

2.Host:輸入區網主機連結 位置163.28.192.2 3.Username:輸入申請號碼

4.Password:輸入密碼

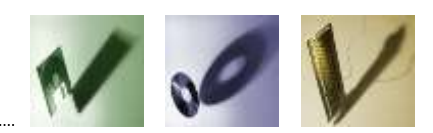

#### **網路電話使用介紹 おおところ あまい あまい 8**

## 使用手機撥打網路電話**(5/5)**

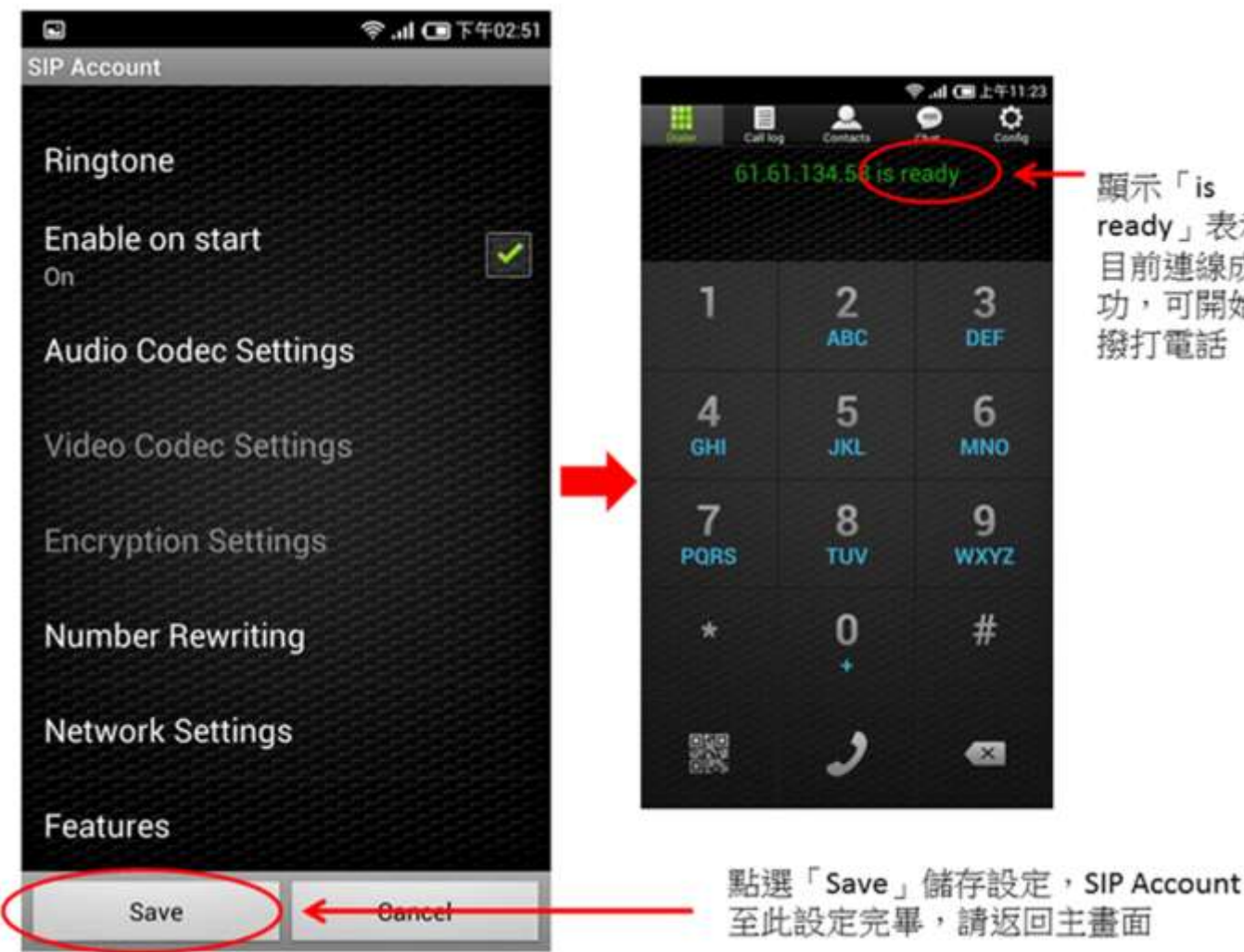

顕示「is ready」表示 目前連線成 功,可開始 撥打電話

#### **網路電話使用介紹 そうしょう りょうしょう りょうしょう**

### 使用電腦撥打網路電話**(1/4)**

- 首先到 Zoiper 官方網站的首頁的右下方按【Download】按鈕
- 接著會自動偵測你正在使用什麼系統而幫我們選好安裝系統版本,然後 按【Next】按鈕
- 因為是安裝免費版本,請選擇【Community Free】,稍等一會,系統會 自動幫我們下載
- 下載完成後安裝軟體,全部按【Next】按鈕直到安裝完成

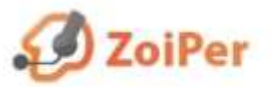

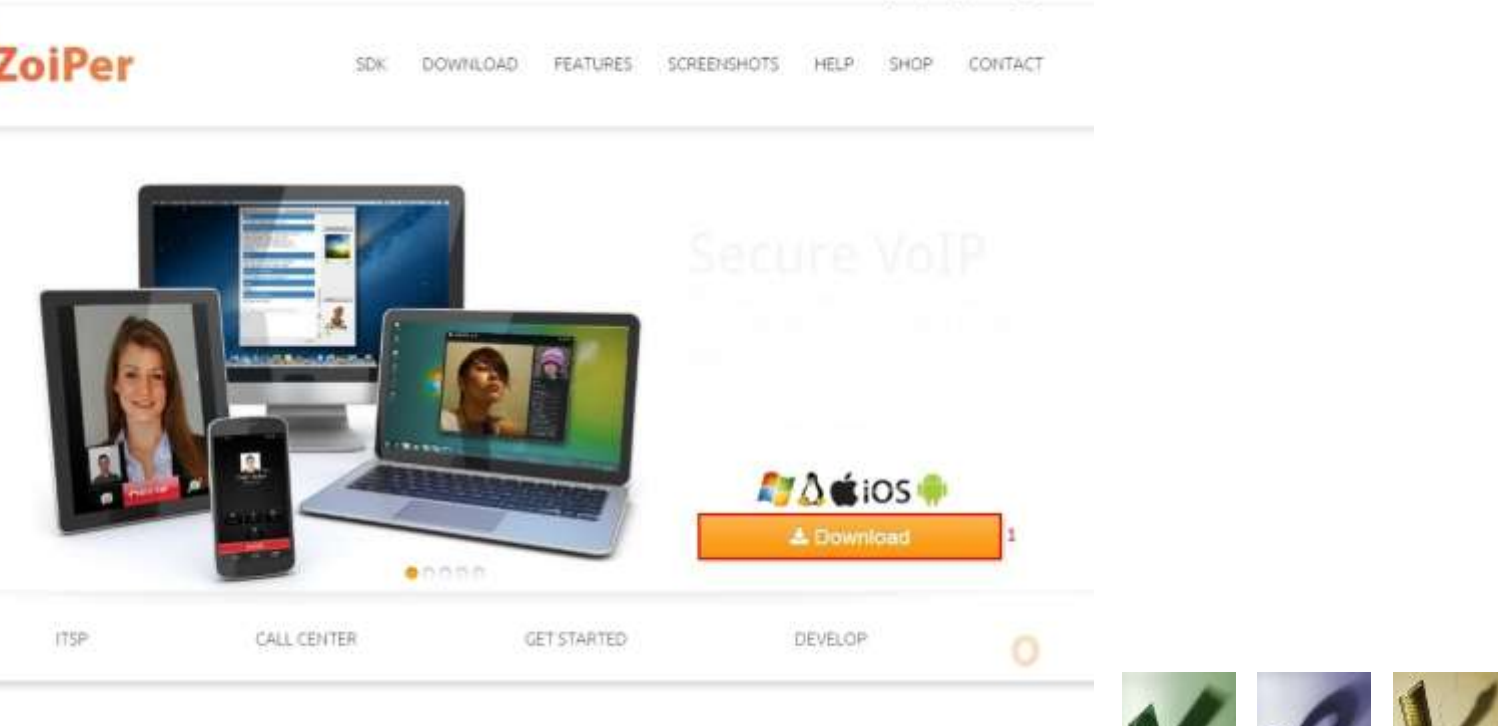

### 使用電腦撥打網路電話**(2/4)**

- 安裝完成後,請開啟Zoiper,第一次會彈出「Audio wizard」,我們不需 要測試聲音,請直接按【OK】按鈕
- 按功能表Setting→create a new account
- 接著選擇【SIP】協定,然後按【Next】按鈕

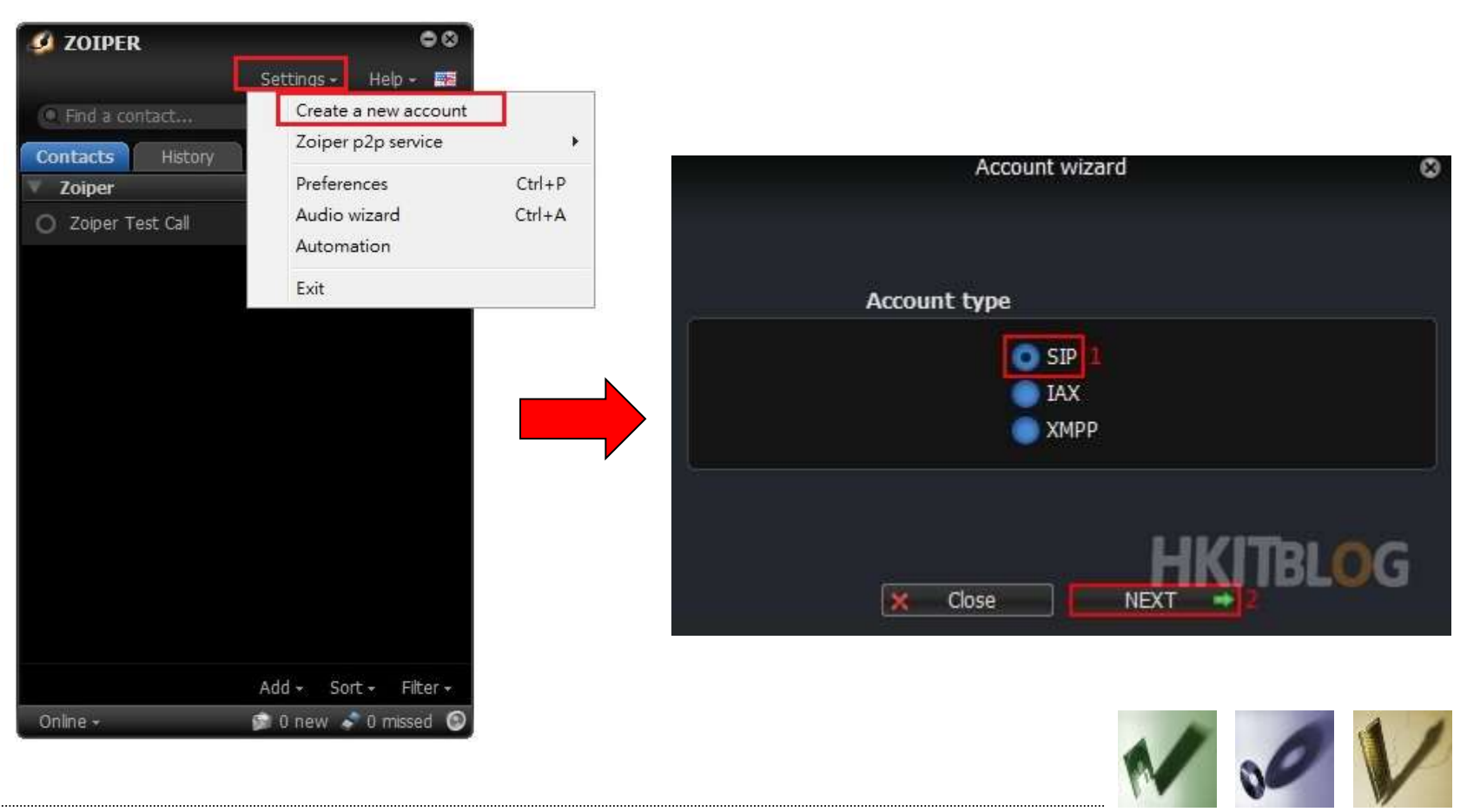

## 使用電腦撥打網路電話**(3/4)**

- 在Account wizard 輸入SIP帳號(如94291000)和密碼, 而Domain / Outbound proxy 輸入網路地址163.28.192.2,然後按【NEXT】按鈕
- Account name 已經預設SIP格式,不需要更改,按【NEXT】按鈕
- 成功註冊後按【Close】按鈕按鈕

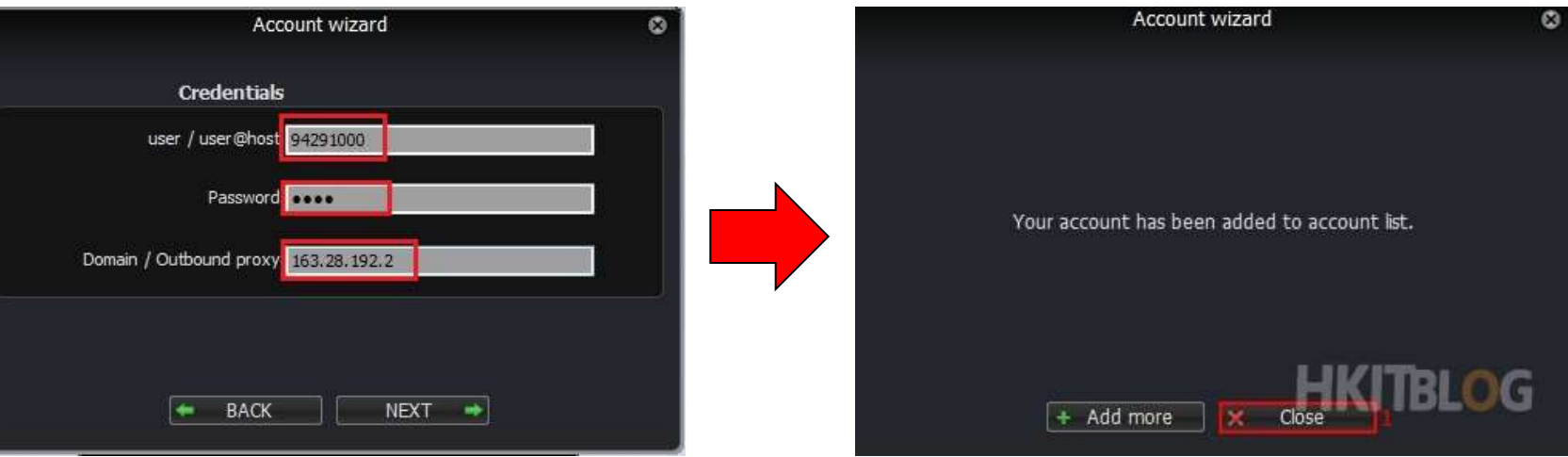

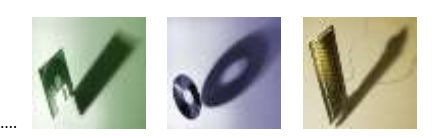

### 使用電腦撥打網路電話**(4/4)**

• 若要查看是否註冊成功,可按上方【Settings】→【Preferences】 · 在右方會顯示「Registered」,這表示已經註冊成功

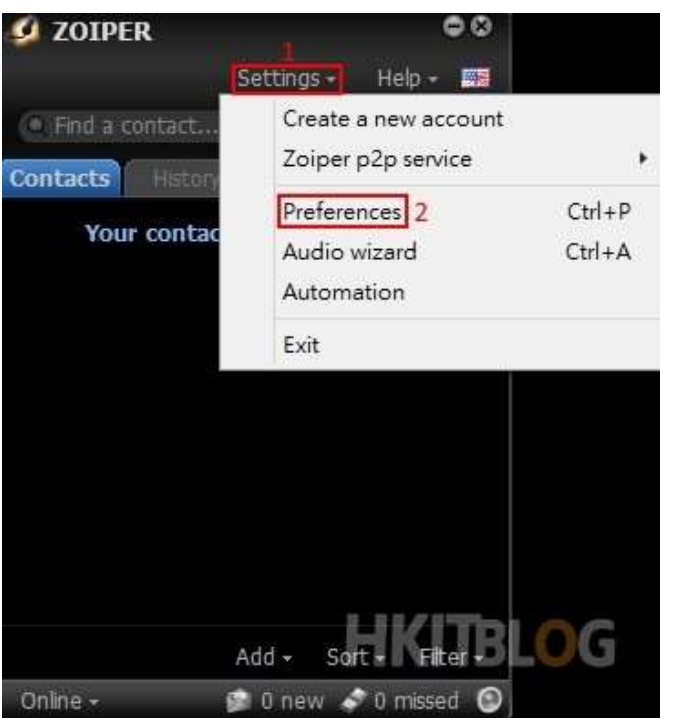

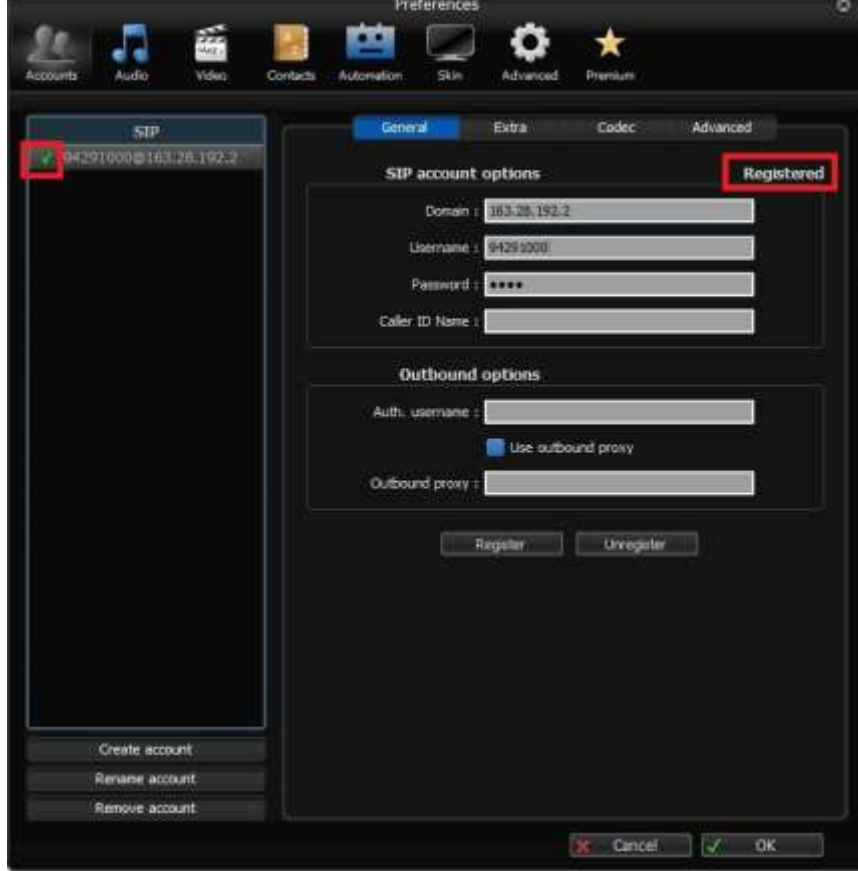

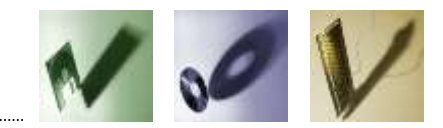

#### **網路電話使用介紹 おおところ おおおおお 13**

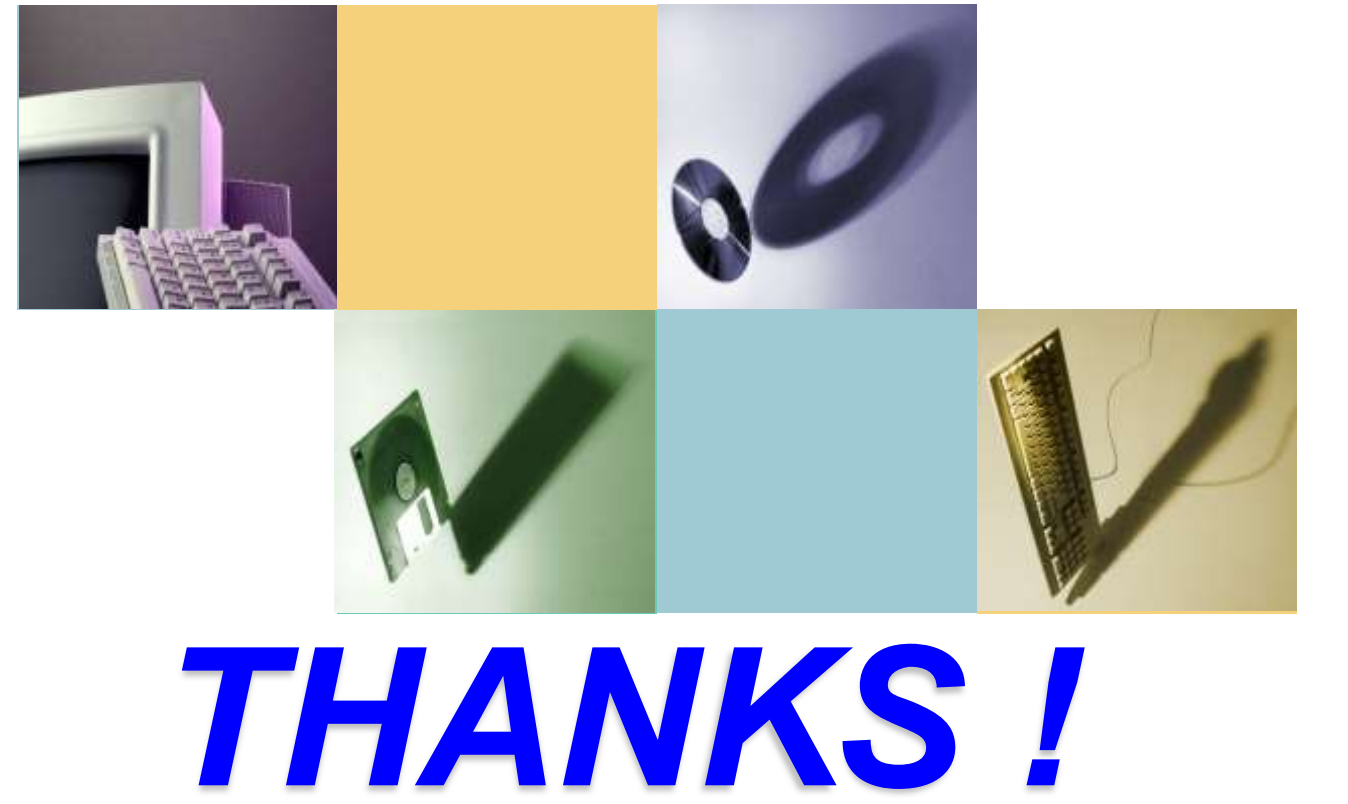